### | LearnIT2teach Avenue |

### **Avenue Reporting for Service Provider Administrators**

As a Manager, you can access a wide range of information about your teachers' courseware. This document explains how to login to Avenue, enter a course, use the Attendance Register, view Course reports and view Individual reports.

#### **Logging In**

To login to Avenue and enter your teachers' courses, follow these instructions. Refer to the email you received with your login credentials.

- 1. Go to [https://avenue.ca](https://avenue.ca/)
- 2. Click the **Login** button.

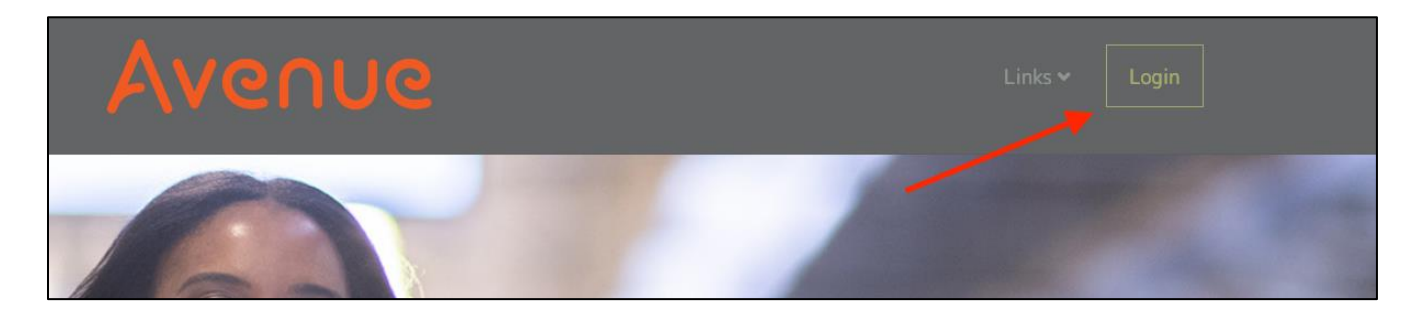

- 3. Enter your username/email address and password.
- 4. Click on the **Login** button.

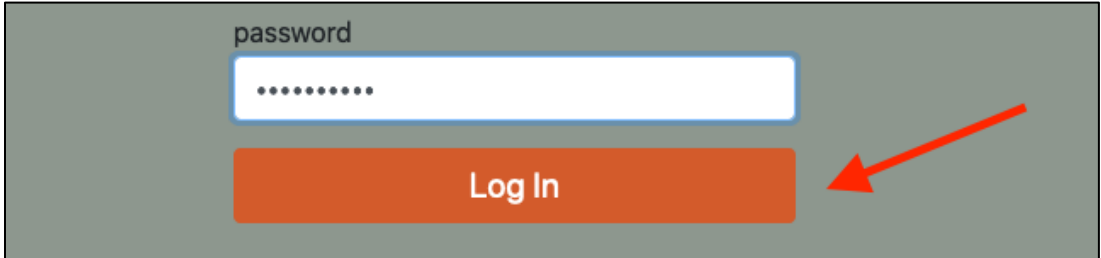

The Avenue portal page appears.

5. Click the **Classroom** button to go to the Moodle learning management system (LMS).

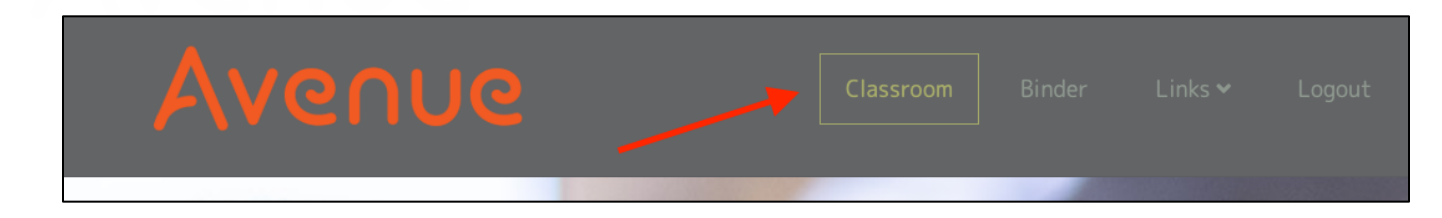

The LMS **Dashboard** appears. A **Dashboard** tour appears in a popup panel. This tour explains the **Dashboard**.

- 6. Click **Next** in each popup, to the end of the tour.
- 7. Click **End Tour** to hide the tour panel.

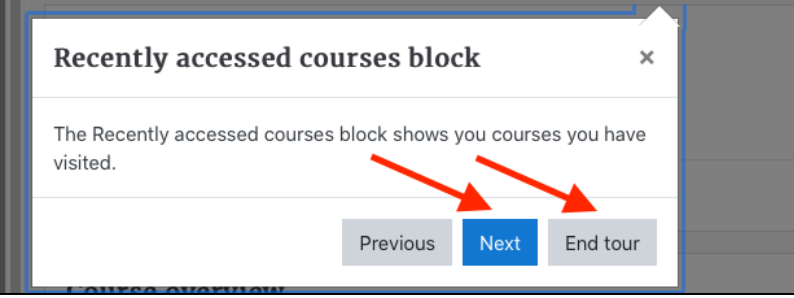

The tour will not appear again after clicking **End Tour**. The **Reset user tour on this page** at the bottom of the page will re-start the tour.

# Avenue learnit2teach

#### **Entering a Course**

When you first enter a course, you will have the opportunity to go through a tour of it as well, similar to the **Dashboard** tour. You can enter a course three ways from the **Dashboard**. You can choose from **Recently accessed courses** or from the **Navigation Drawer.**

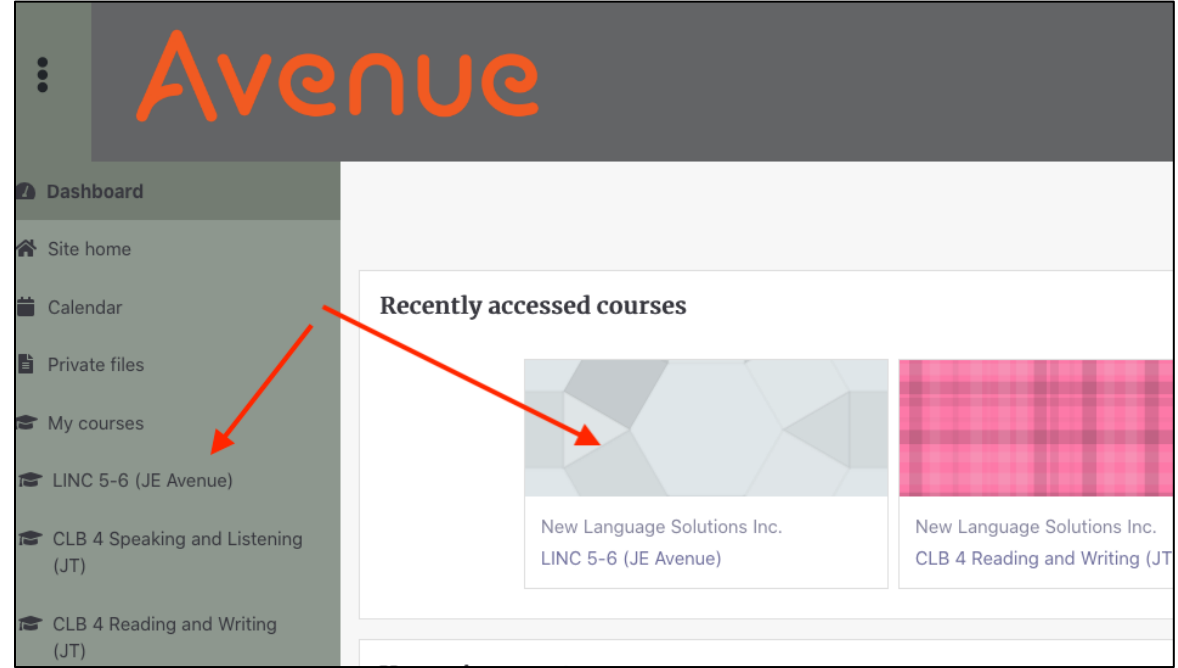

Or you can scroll down to the **Course Overview**, and choose from there.

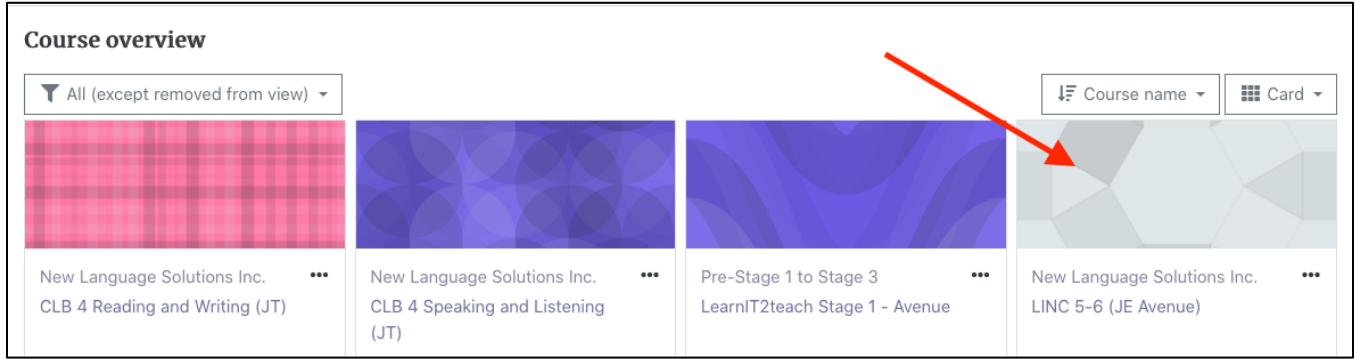

#### **Using the Attendance Register**

You can use the **Attendance Register** in a course to check the students' time online in the courseware.

1. On the course homepage, click on the **Attendance register** link.

Bev's 003 Class attendance

2. The class **attendance** list appears.

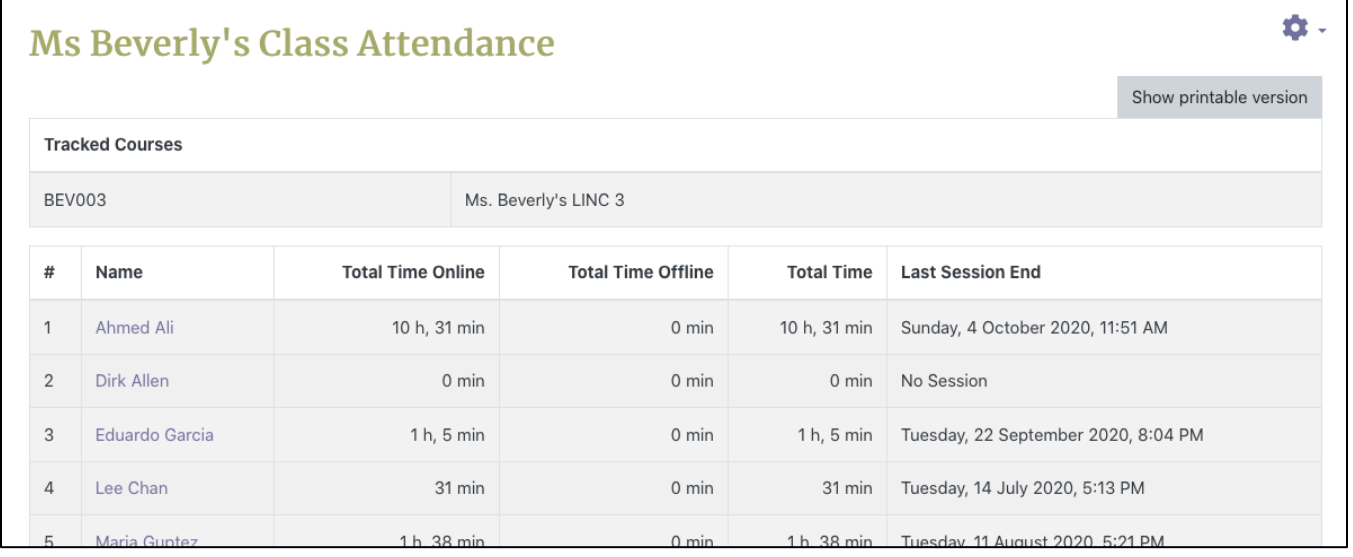

3. To print a paper copy of the course attendance report, click on the **Show printable version** button.

Show printable version

- 4. Print using the browser's features.
- 5. Click on the **Back to normal version** button.

Back to normal version

Avenue l'Immurateach

6. To see details about a specific student, click on the **Student's name.**

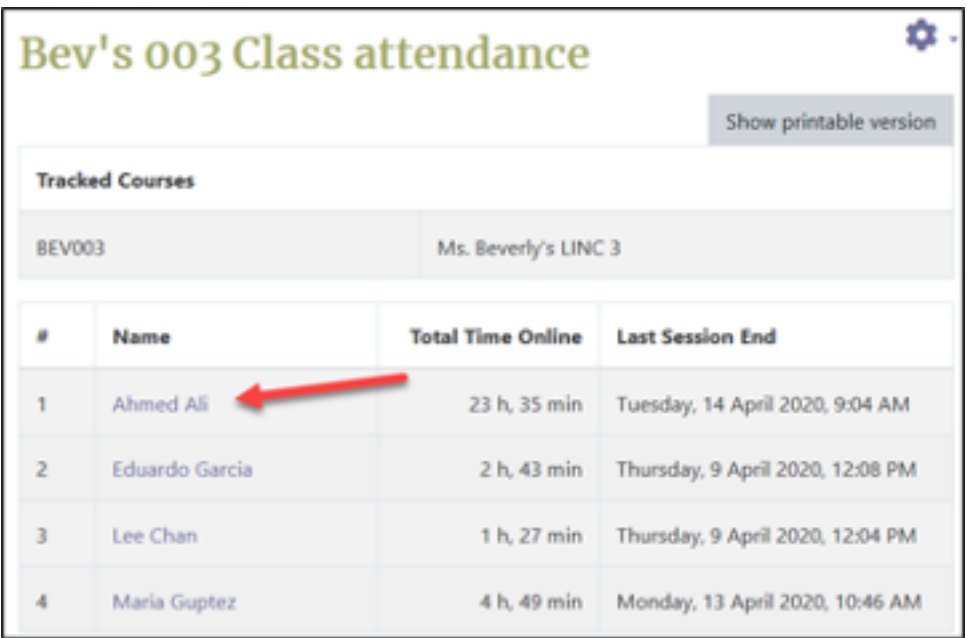

7. In the first table **time and date stamps** are shown for site activity.

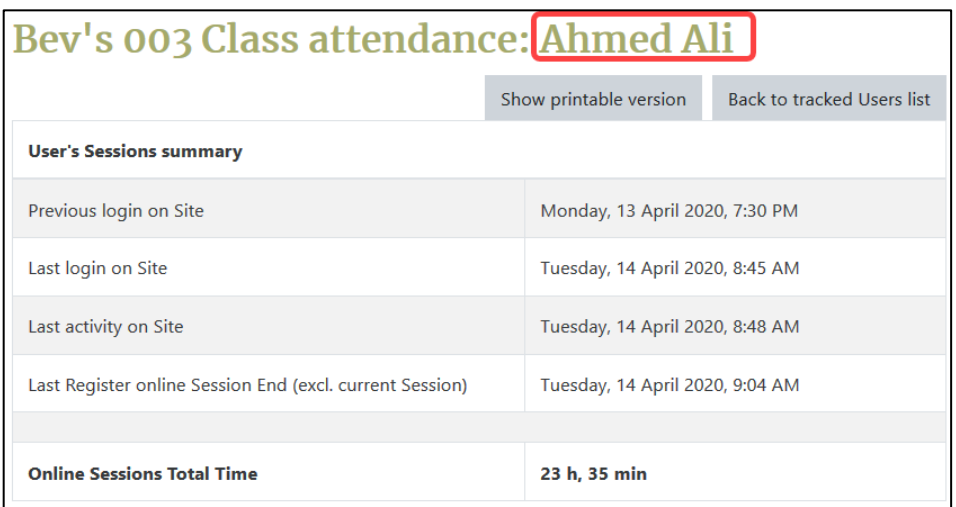

8. In the second table individual session start and end times are listed.

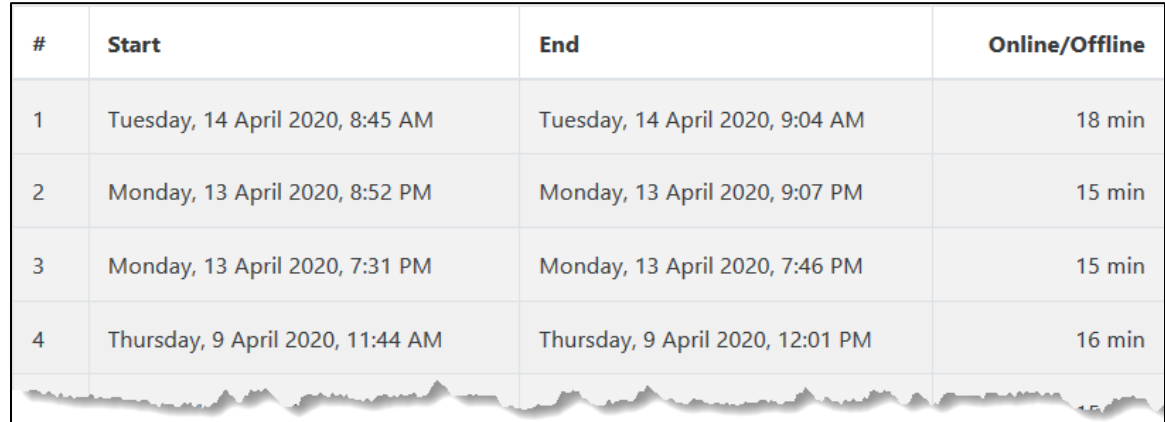

9. To print a paper copy of a student attendance report, click on the **Show printable version** button.

Show printable version

- 10. Print using the browser's features.
- 11. Click on the **Back to normal version** button.

Back to normal version

12. To return to the class attendance list, click on the **Back to tracked users** list.

**Back to tracked Users list** 

#### **Course Report Options**

A number of reports about the courseware are available.

1. Open the **Actions Menu** in the top left of the course, and choose **More…**

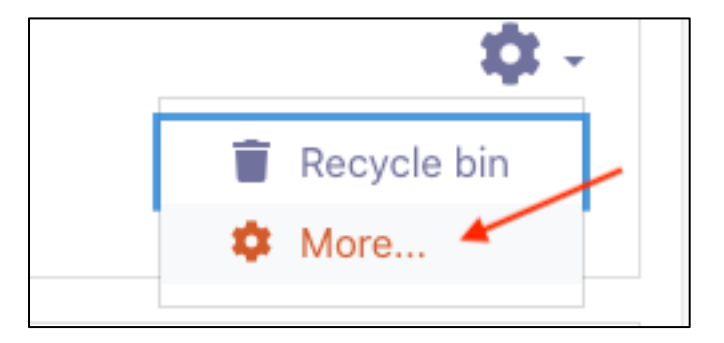

2. The **Reports** section shows the available reports.

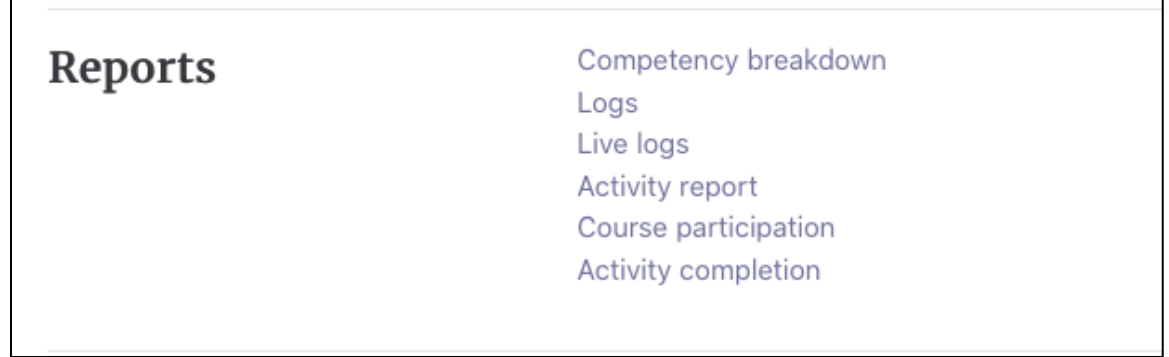

#### **Logs**

Using **Logs** can help create reports with detailed information about course participants and content. It is possible to view the pages a learner accessed, the time and date they accessed them, the IP address they are working from, and their actions, such as view, add, update and delete.

Note that the IP address link provides an estimate of the learner's location.

The **Logs** can be displayed on a page or downloaded in text, **ODS** or **Excel** format.

To generate a **Log**, select any combination of group, participant, date, activity, actions, sources or events. If you wish to display or download the report, click the **Get these logs** button.

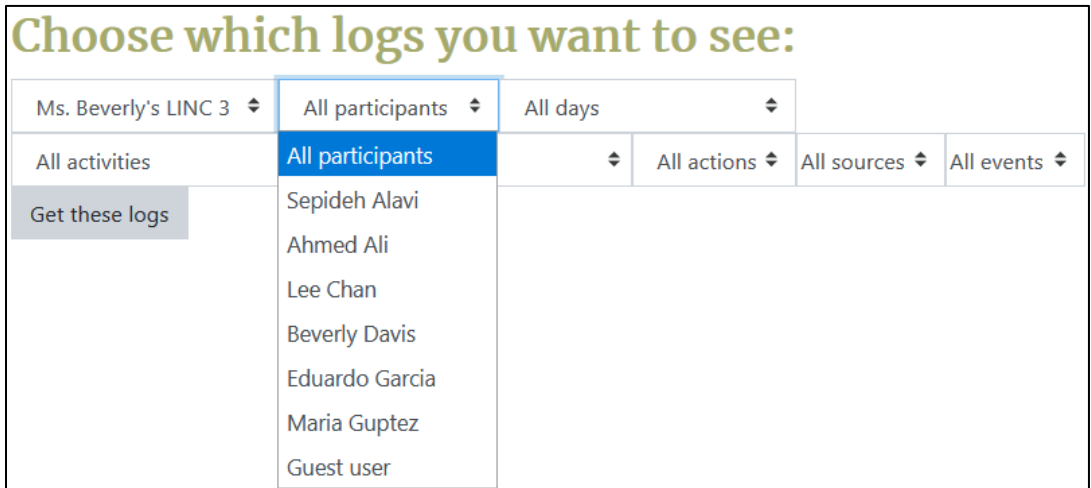

The **Log Report** page contains active links enabling access to a learner's profile page or a particular page that the learner was viewing.

#### **Activity report**

An **Activity report** displays all activity in the course, sorted by topic in sequential order. Each item is shown with its type and name. Teachers have the choice to view the **Activity report** during a period of time by clicking on **Filter** and enabling the **From** and **To** dates.

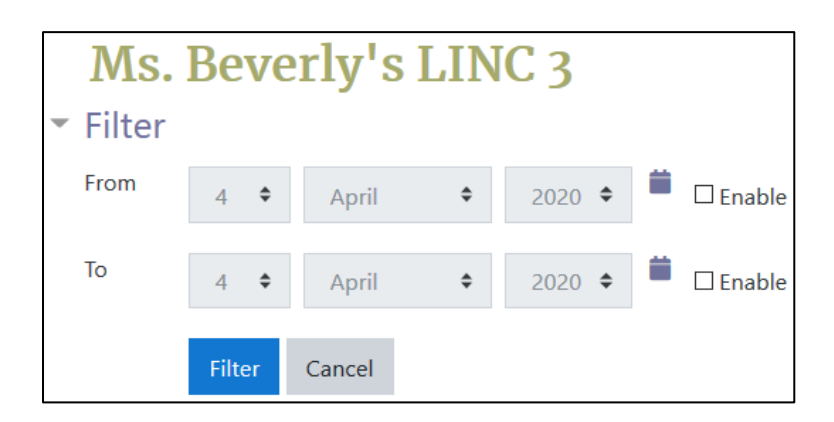

The list of **Activities**, number of **Views** and **Last access** date are available.

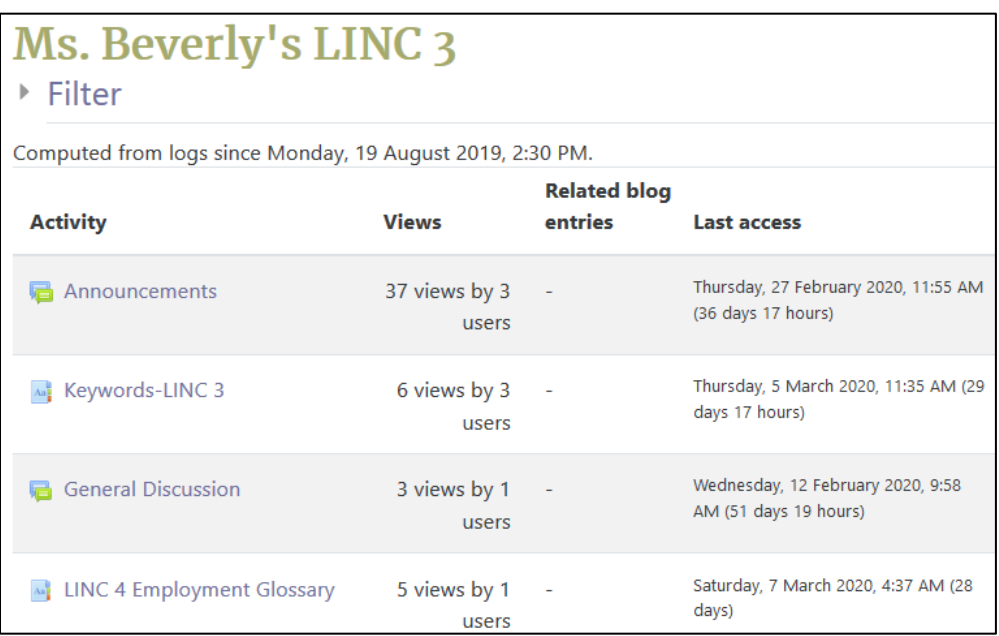

### AVENUE learnIT2teach

#### **Individual Report Options**

A number of reports about individual students are available, accessed through the student's **Profile** within the course.

1. Choose **Participants** from the **Navigation Drawer**.

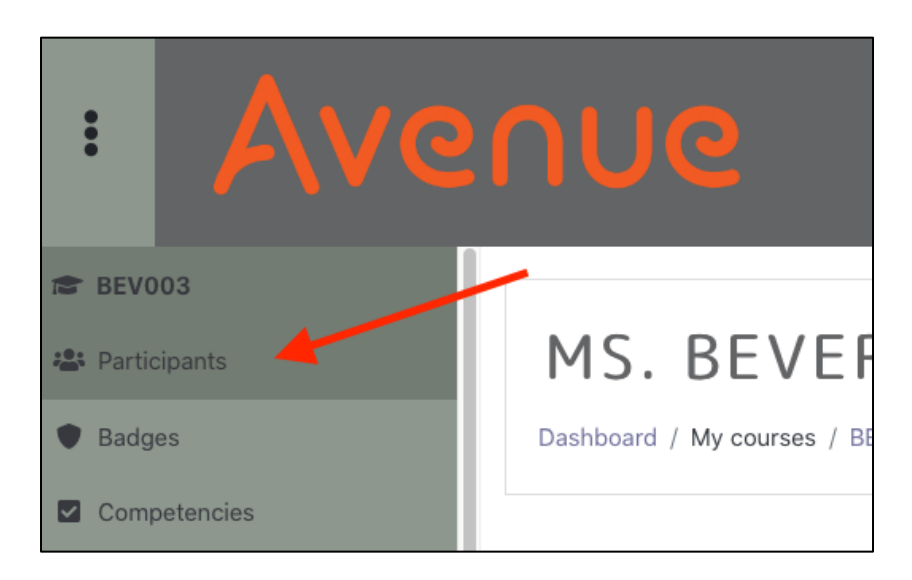

2. A list of students will appear. Use the **Filters** or **First Name** and **Surname** initials, if necessary, to find the student in question. Choose the student whose reports you wish to look at.

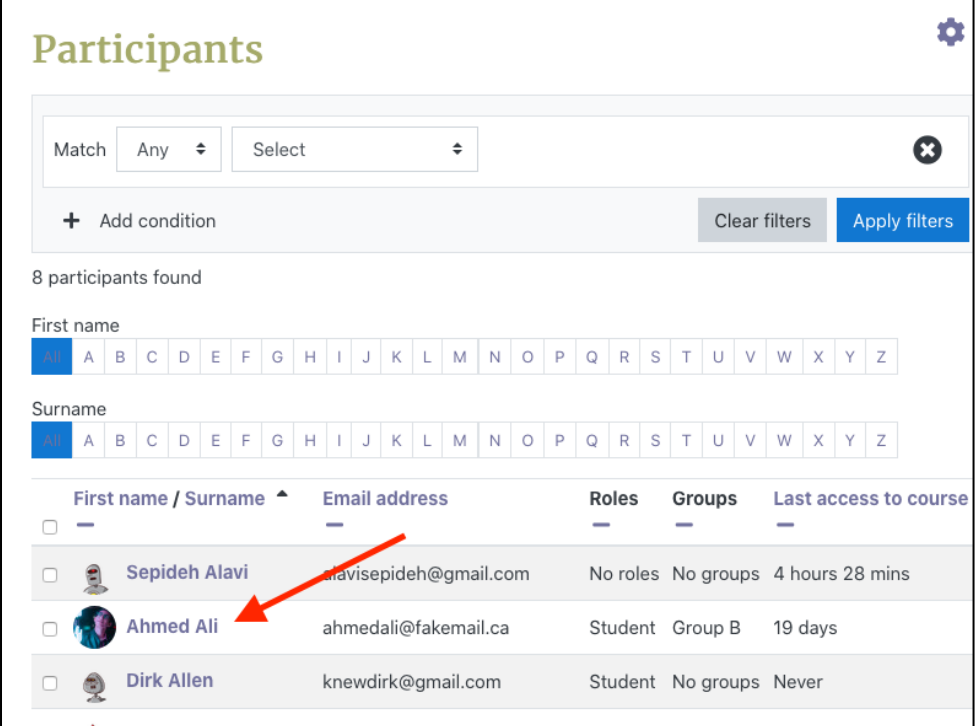

Avenue l'Eternit 2teach

3. Scroll down the student's **Profile** to the section labelled **Reports**.

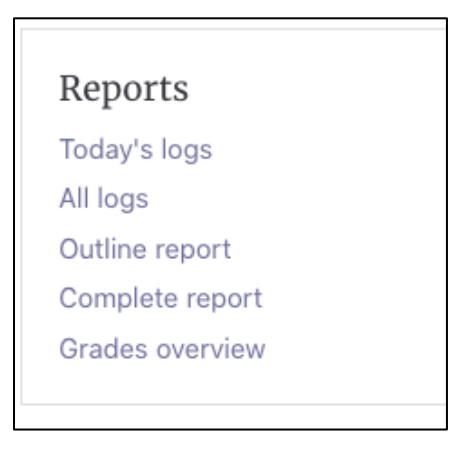

#### **All Logs**

**All Logs** shows a graph of the number of **Hits** or actions the student has made in the course, each day.

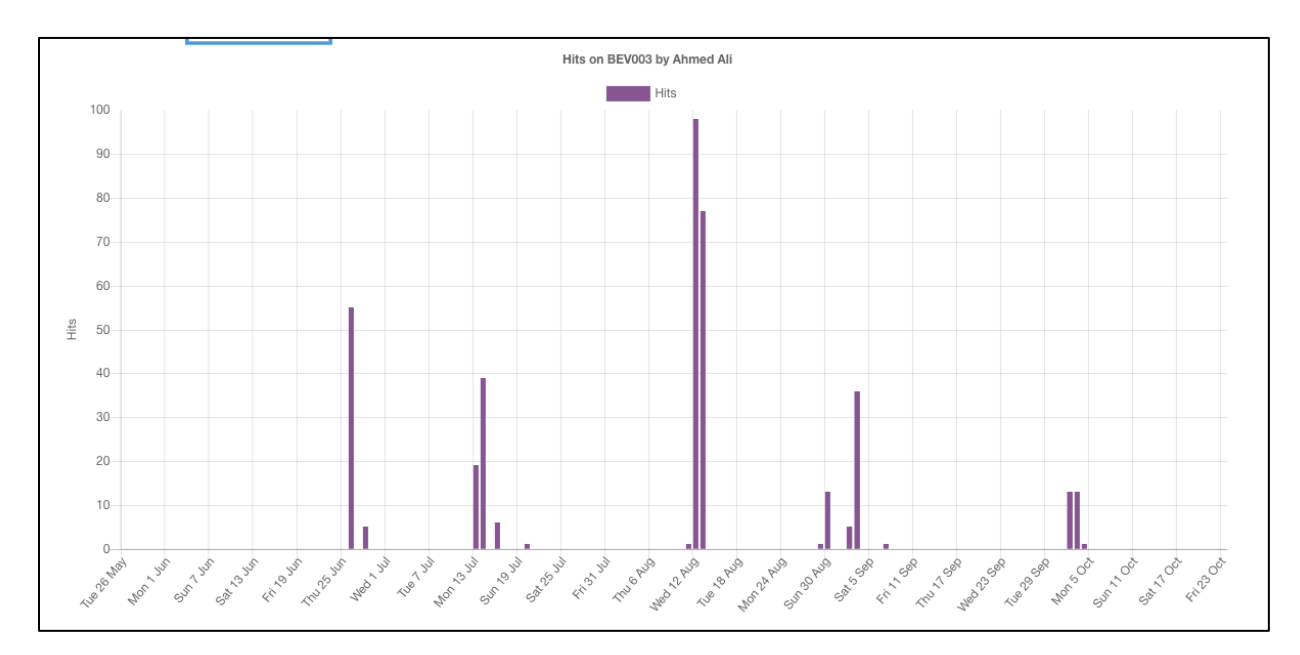

This is followed by complete **Logs** of each action the student has taken.

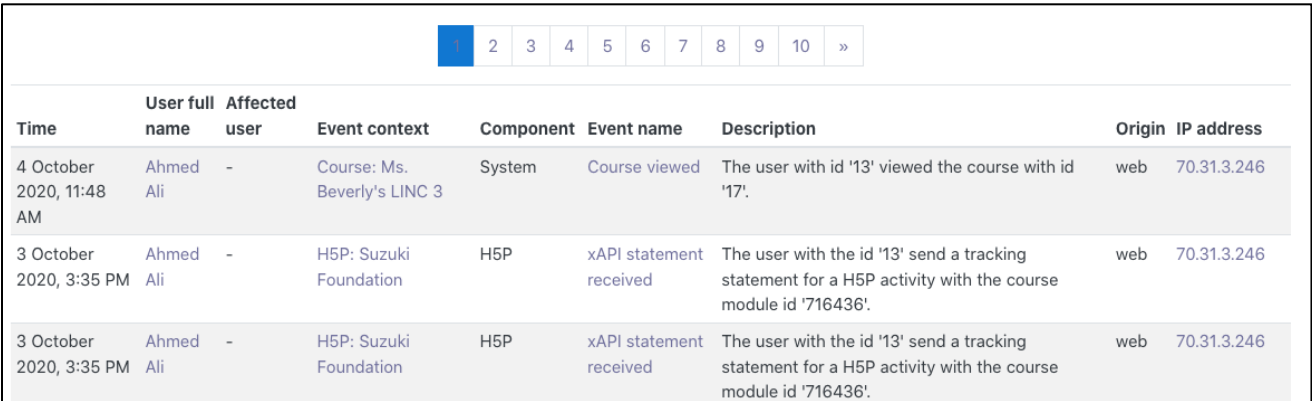

#### **Outline Report**

This report shows every item within the course and indicates how many times the student has viewed it, as well as the grade received, if appropriate.

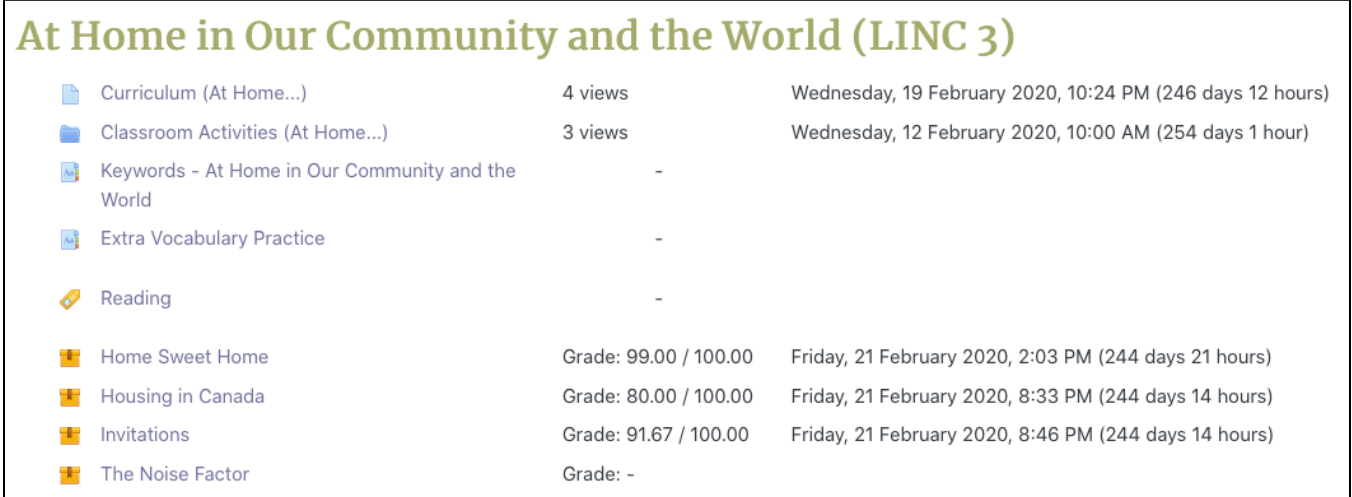

## Avenue l'un

#### **Complete Report**

This report shows more detail about every item within the course, including actual **Forum** posts, actual **Assignment** submissions, etc.

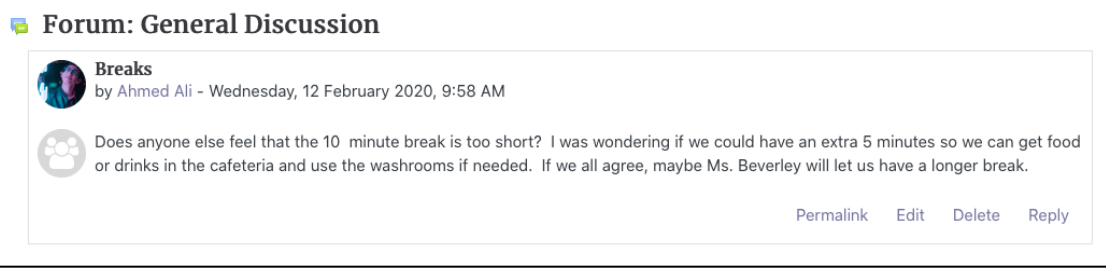

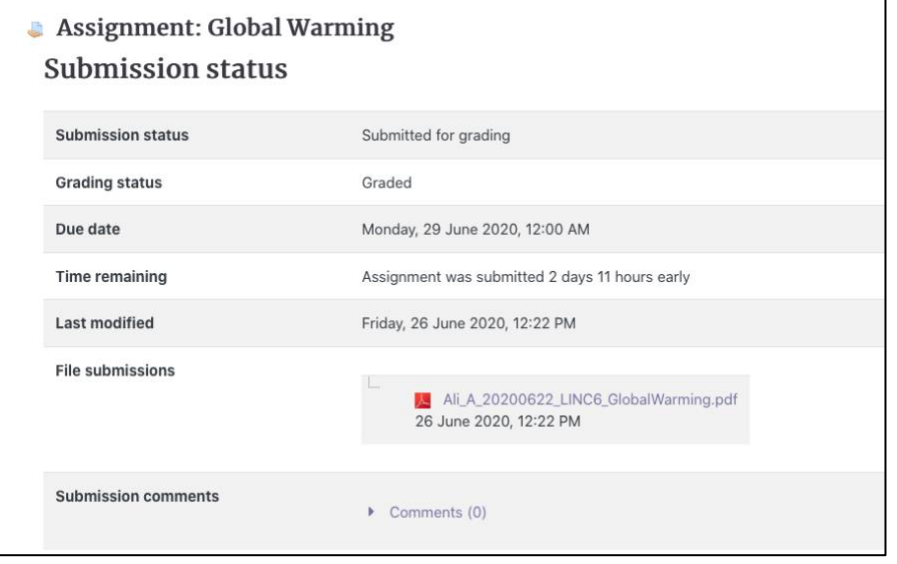